# **Custom Static Blocks**

For Magento 2

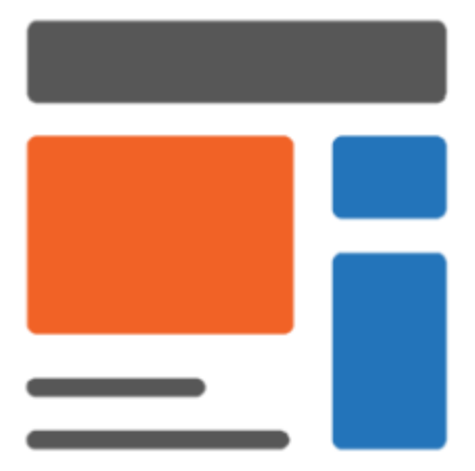

### **Table of contents**

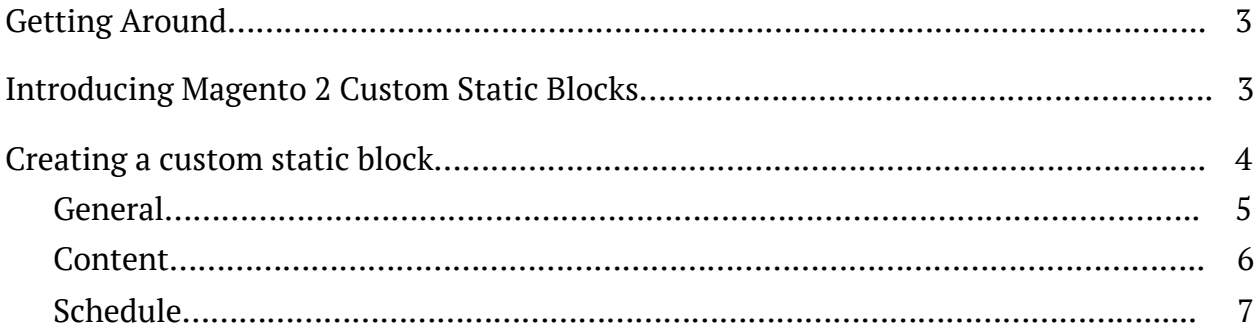

# <span id="page-2-0"></span>**Getting Around**

The **Magento 2 Custom Static Blocks** extension allows web merchants to smartly arrange the layout of their stores via customizable content blocks. For individual customer groups, store admins can create static blocks by choosing the pages where each block should be displayed and in-page block positions. By using conditions, admins can apply each block to a custom selection of products. Finally, the scheduling options enable them to display blocks at specific times and time periods.

**Compatibility:** Magento Open Source 2.3.X - 2.4.X, Magento Commerce using on-prem (EE) 2.3.X - 2.4.X, Magento Commerce on Cloud (ECE) 2.3.X - 2.4.X. **For support please contact**: awsupport@aheadworks.com

# <span id="page-2-1"></span>**Introducing Magento 2 Custom Static Blocks**

The extension introduces its section under **Content > Custom Static Blocks by aheadWorks > Manage Blocks**

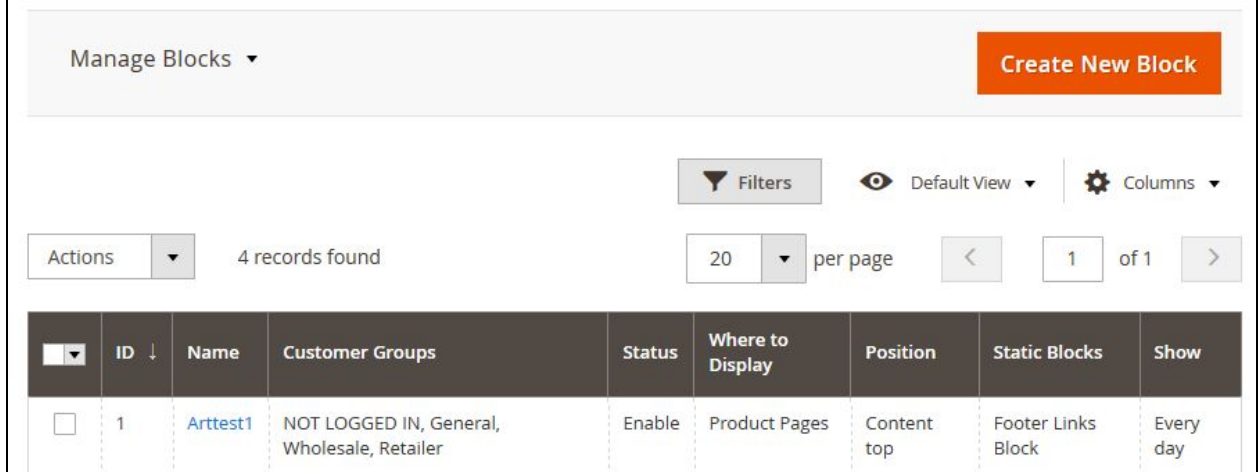

#### **Manage Blocks** screen is the management center of the extension. Here store administrator can:

- Create new blocks;
- Enable/disable/delete existing blocks;
- Click the block to proceed to the block editing page.

Here store administrator can also adjust the Manage Blocks screen look and feel according to requirements:

- $\triangle$  columns  $\cdot$  button allows adding/disabling the blocks grid columns, some may be excessive and some relevant to your current tasks;
- $\blacktriangleright$  Filters button allows looking for the custom blocks matching a set of attributes;
- **■** Default View button allows saving perfect custom blocks grid look you found to quickly load it whenever required.

That is all for the Custom Static Blocks store backend pages. The extension does not have general settings as all the blocks are configured separately.

# <span id="page-3-0"></span>**Creating a custom static block**

Click **Create New Block** button at the Manage Blocks screen to create the first custom block.

### <span id="page-4-0"></span>General

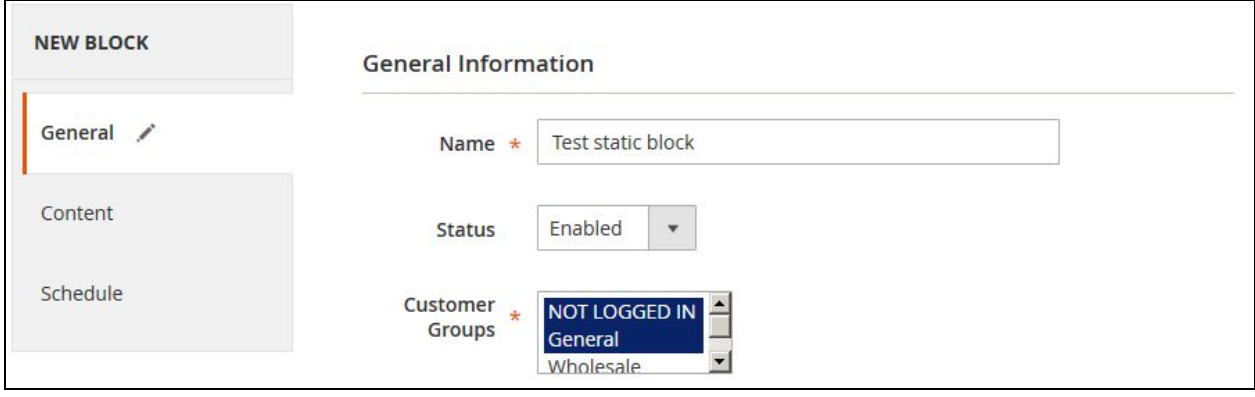

At the General section of the new static block page administrator is suggested to define where and how the block will be displayed. The screen offers the following settings:

- **Name** the name of the static block for internal identification purposes;
- **Status** the status of the block:enabled/disabled;
- **Customer Groups** the customer groups the block will be displayed to;
- **Where to Display** on what page types the block will be displayed:
	- *Home Page;*
	- *Product Pages;*
	- *Catalog Pages;*
	- *Shopping Cart;*
	- *Checkout.*
- **Position** the position on the page where the block will be displayed:
	- *Sidebar top;*
	- *Sidebar bottom;*
	- *Content top;*
	- *Page bottom;*
	- *Menu Top;*
	- *Menu Bottom.*
- **Conditions** lets store administrator define the conditions on which the static block will be displayed (e.g.: product attributes, category). The setting is **Where to Display** dependent.

This covers the placement aspects of the Custom Static Blocks.

If you insert a custom static block and some widget in the same page position, the widget will be displayed before the static block (since in Magento widgets have a higher priority than custom static blocks of the module).

#### <span id="page-5-0"></span>Content

Once done with the General section click Content in the navigation menu to your left:

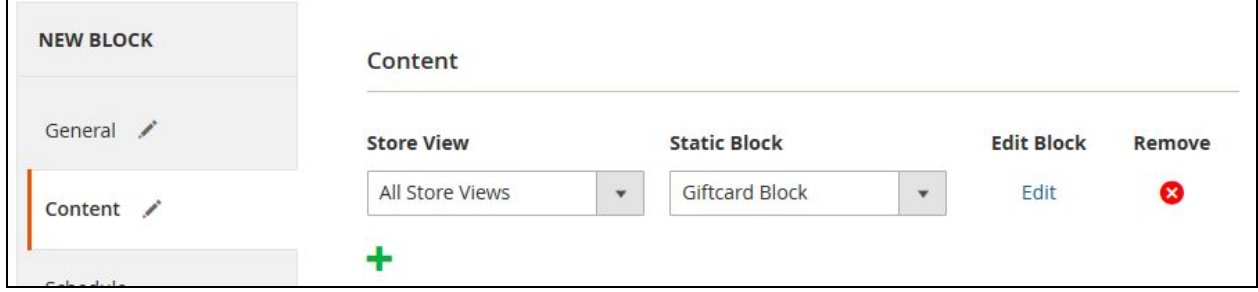

At the Content section of the new static block page administrator is suggested to define the static block's content.

The content is defined by the CMS blocks available at your store. Before adding a static block's content make sure you have created an appropriate CMS block under **Content > Elements > Blocks**.

 $\bullet$  To add new content option to the static block click button - it will add a new line of content;

- In the content line specify the **Store View** for the CMS block you want it displayed at;
- Select appropriate CMS block in the Static Block box (if required the CMS block can be edited on spot);

• Click one more time if you want to add another CMS block.

If two or more CMS blocks are added to the static block's content the CMS blocks will ALL be displayed simultaneously ( one after another in the order they have been added to the **Content**).

Providing Store View setting is adjusted properly this can prove useful for managing a single static block when dealing with store views of different languages.

For example:

Let's say you have two store views: English and German.

You can add two CMS blocks with the content in proper language and set English store view for the first one and German store view for the second one.

<span id="page-6-0"></span>Thus you can share the same General and Scheduling options for both CMS blocks without creating several Custom Static Blocks.

### Schedule

The final step of configuring the Custom Static Block is the **Schedule** section.

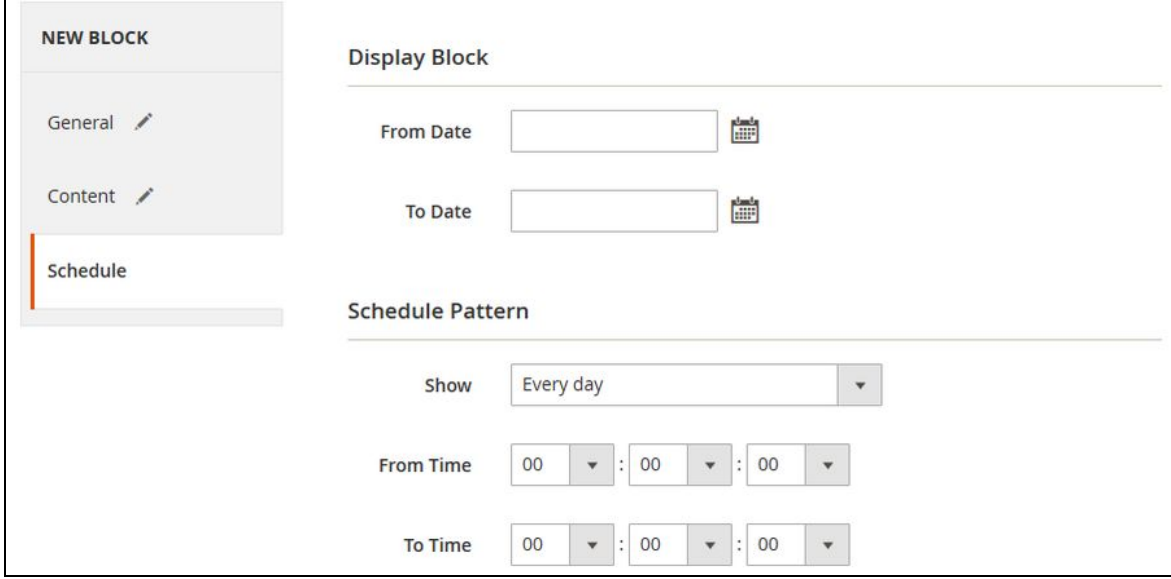

Here administrator is suggested if the block should be scheduled to display at a set time, or leave the fields blank to manually manage the block activity.

The section is split into two sections: **Display Block** - defines from when and how long the block should be active, and **Schedule Patter** - defines on what schedule the block will be displayed during the **Display Block** period.

#### **For example:**

- In the **Display Block** section you have configured block to be displayed from January 1st to January 30th.
- In the **Schedule Patterns** you have selected **From Monday to Friday**;
- In the **From/To Time** you have set 8:00 13:00.

Under such conditions the block will be displayed from January 1st to January 30th on the business week only: Monday, Tuesday, Wednesday, Thursday, Friday. From 8:00 to 13:00.

Such scheduling settings may prove useful if you are intended on running a particular sales campaign to get more customers on business days.

That covers the Custom Static Blocks settings. You may now want to create some static blocks to test the best possible display options.

For an in-depth look visit Custom Static Blocks demo store at the extension's [product](https://marketplace.magento.com/aheadworks-module-csblock.html) page. Feel free to contact our support team with any questions: [Submit](http://awsupport@aheadworks.com/) a help desk ticket Call us: US: +1 (646) 480 - 0154

UK: +44 (20) 8133 - 0154